В разделе «Мои микрокредиты» нажимаем на кнопку «Оплатить»

# **Оплата микрокредита** инструкция

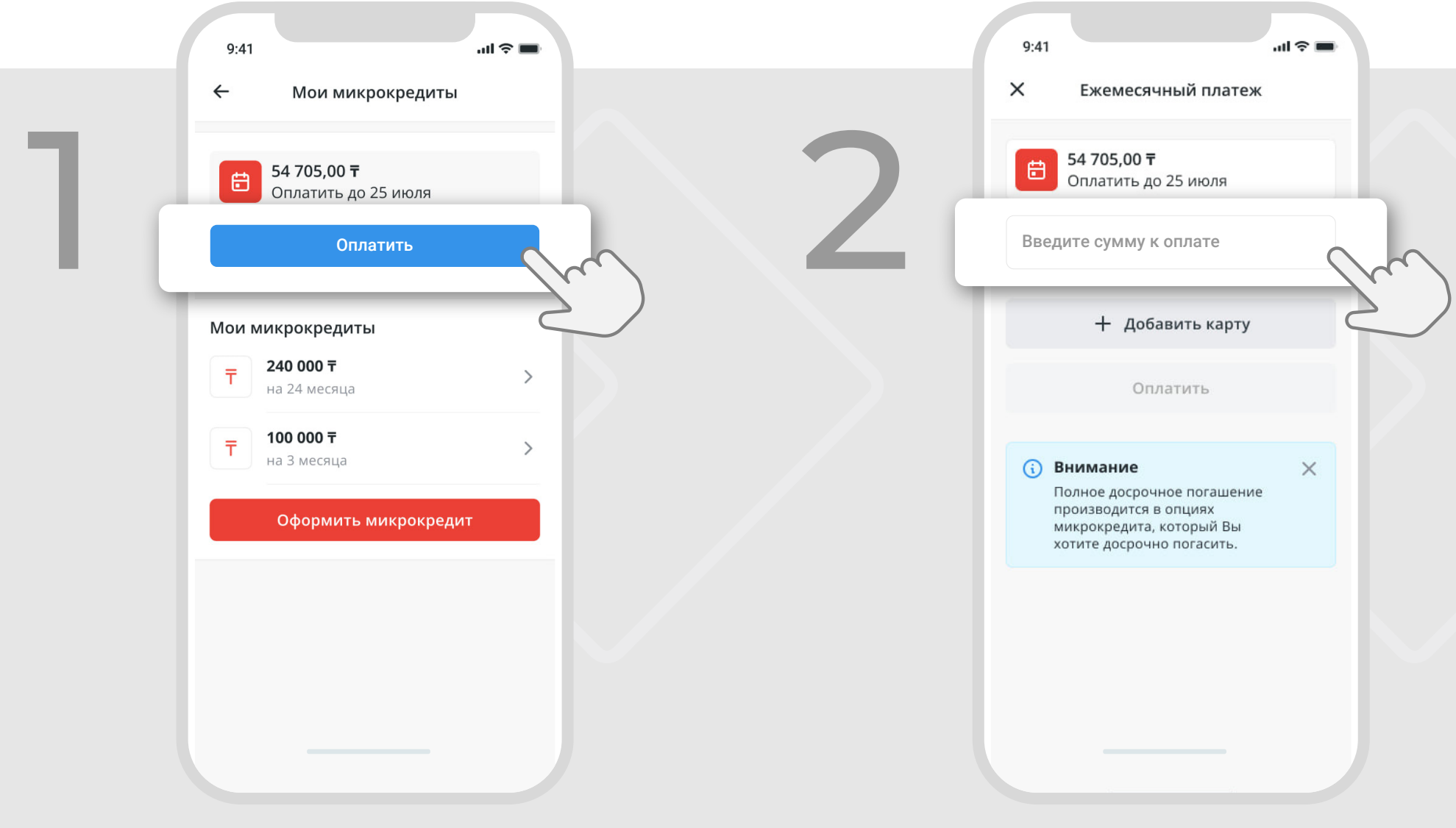

На следующей странице вводим сумму к оплате

## *Если нет привязанных карт, то нажимаем на «+ Добавить карту»*

*После процедуры привязки возвращаемся к шагу 2*

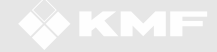

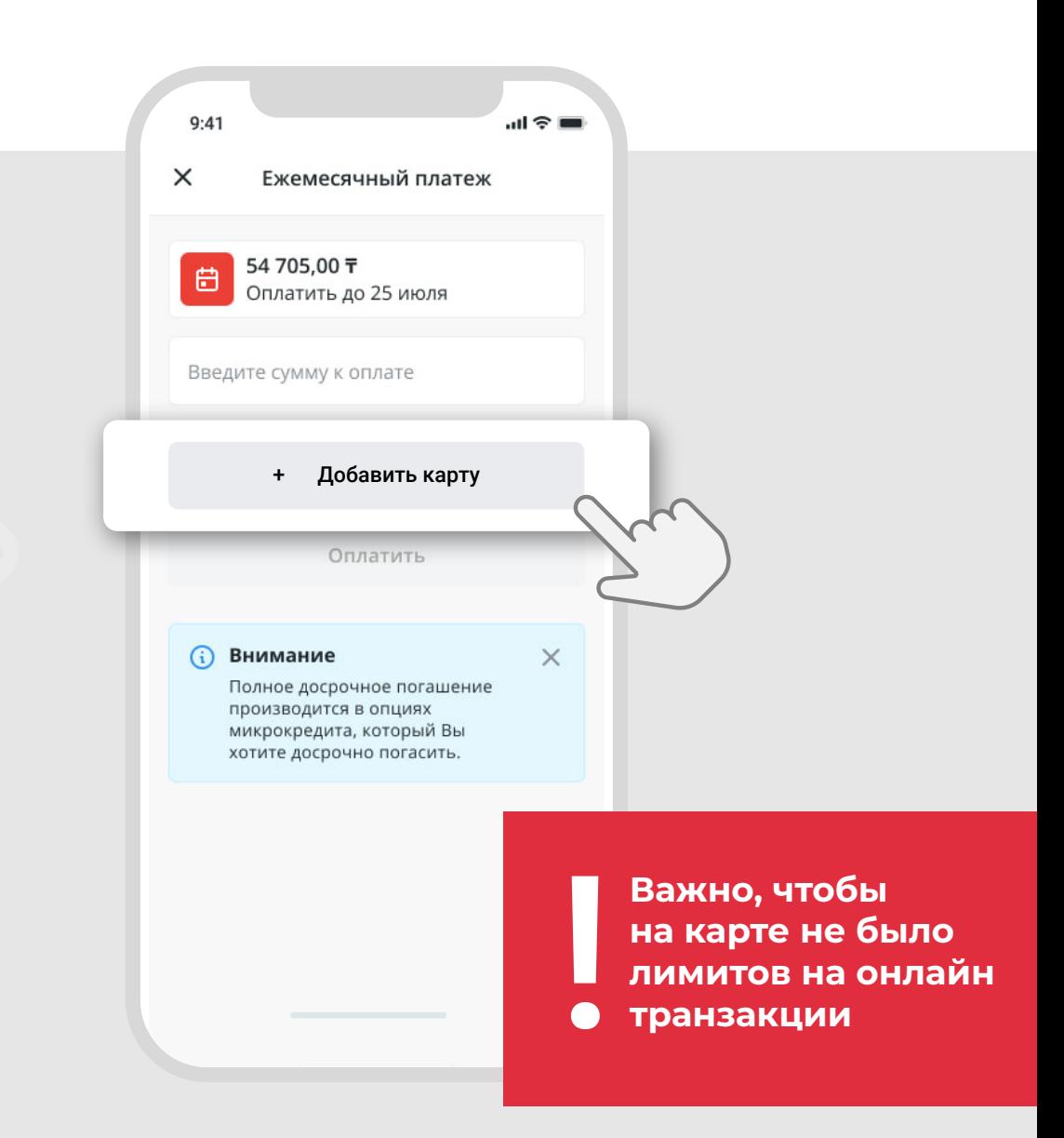

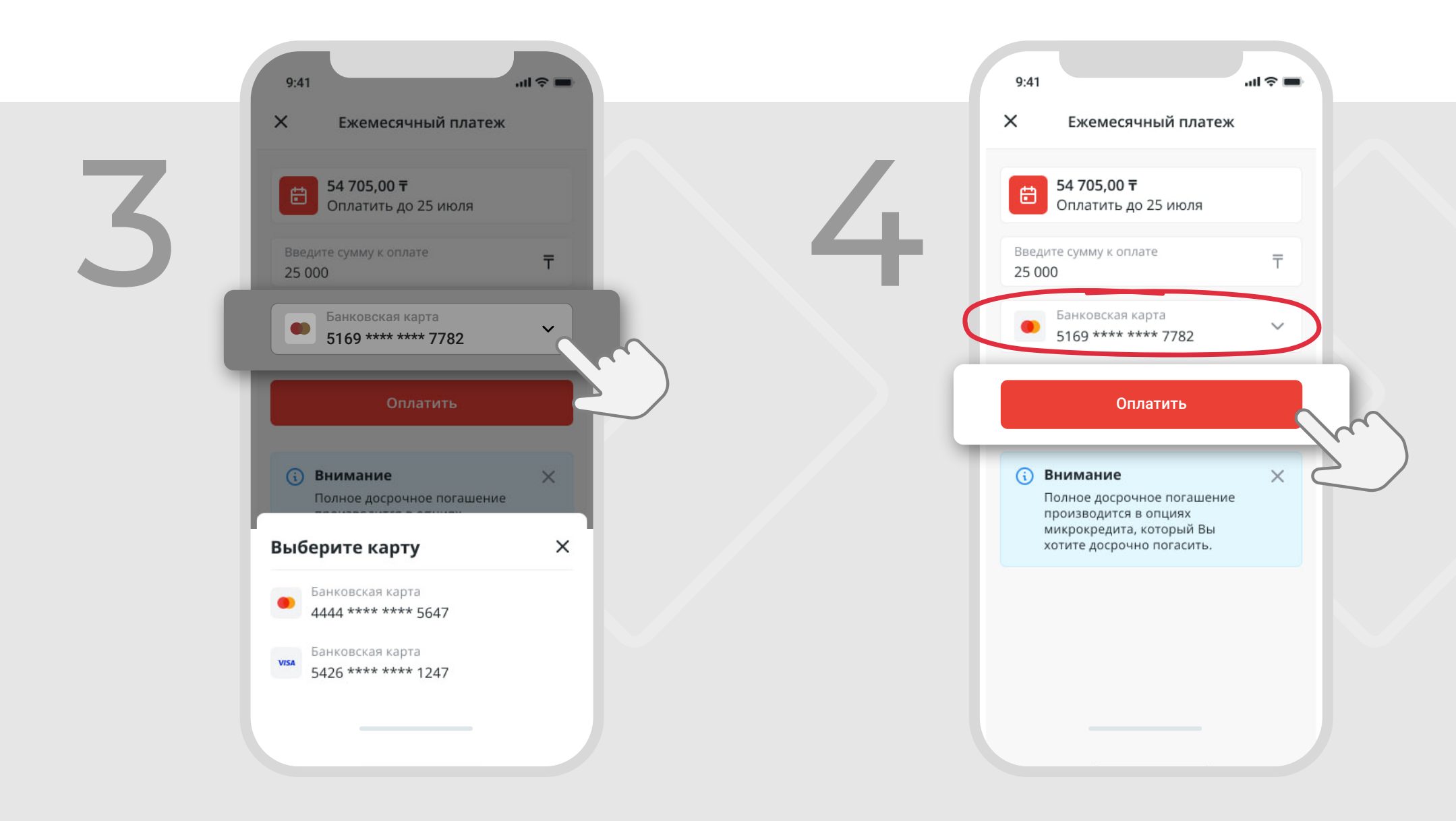

Выбираем карту для проведения платежа

Убедитесь что выбрана верная карта и нажмите «Оплатить»

#### ИНСТРУКЦИЯ

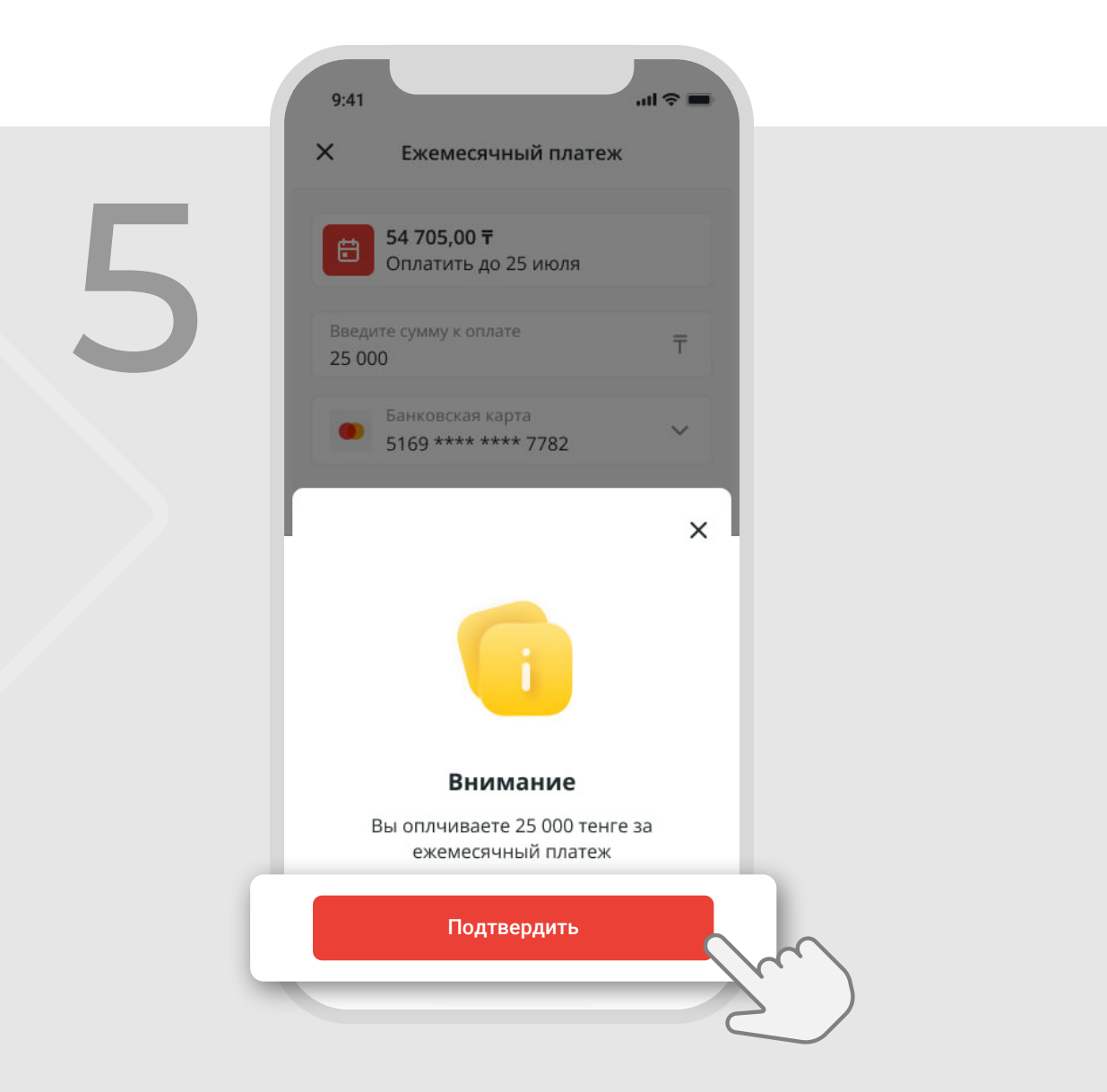

# Подтвердите платёж

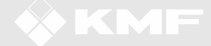

### инструкция

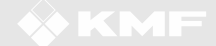

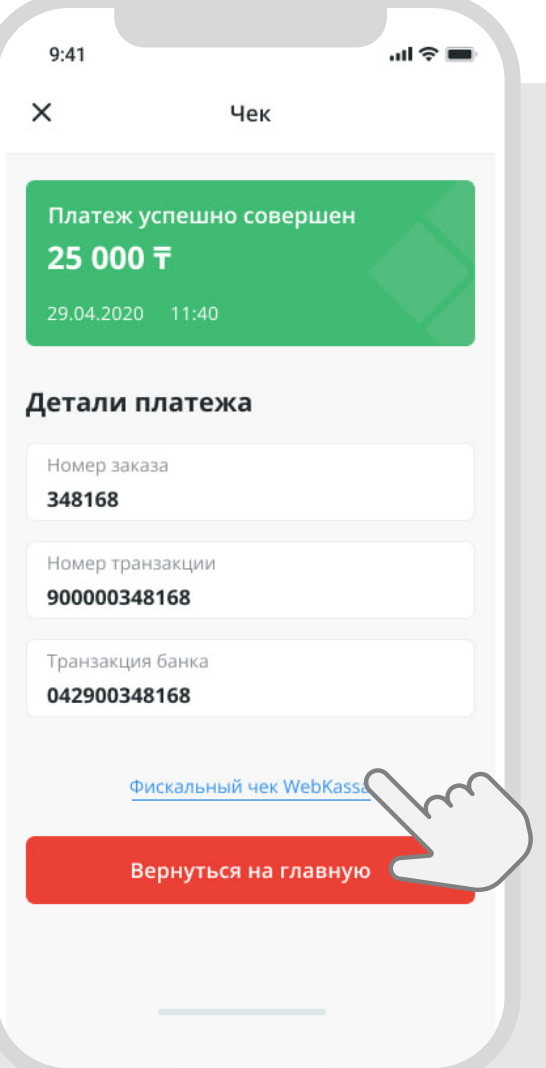

После подтверждения платежа, на следующей странице будут отображены данные о транзакции

Фискальный чек можно получить нажав на ссылку ниже